## Google-Earth-Tour

- 1. Zunächst installieren Sie die frei verfügbare **"Google-Earth Software"**, die Sie Sich hier kostenlos herunterladen können: <http://earth.google.com/intl/de/download-earth.html>
- 2. Wählen Sie dann im Bereich "Tools" den Menüpunkt "Optionen" aus.

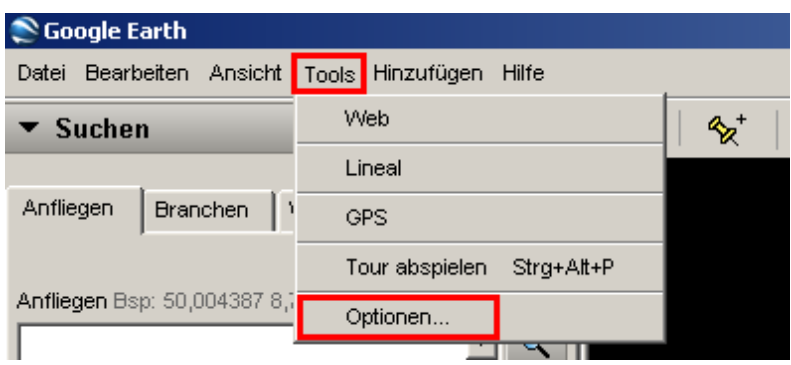

- 3. Gehen Sie auf die Schaltfläche **"Touren"**.
- 4. Setzen Sie ein Häkchen bei **"Info-Pop-up während Tourpause anzeigen"**.

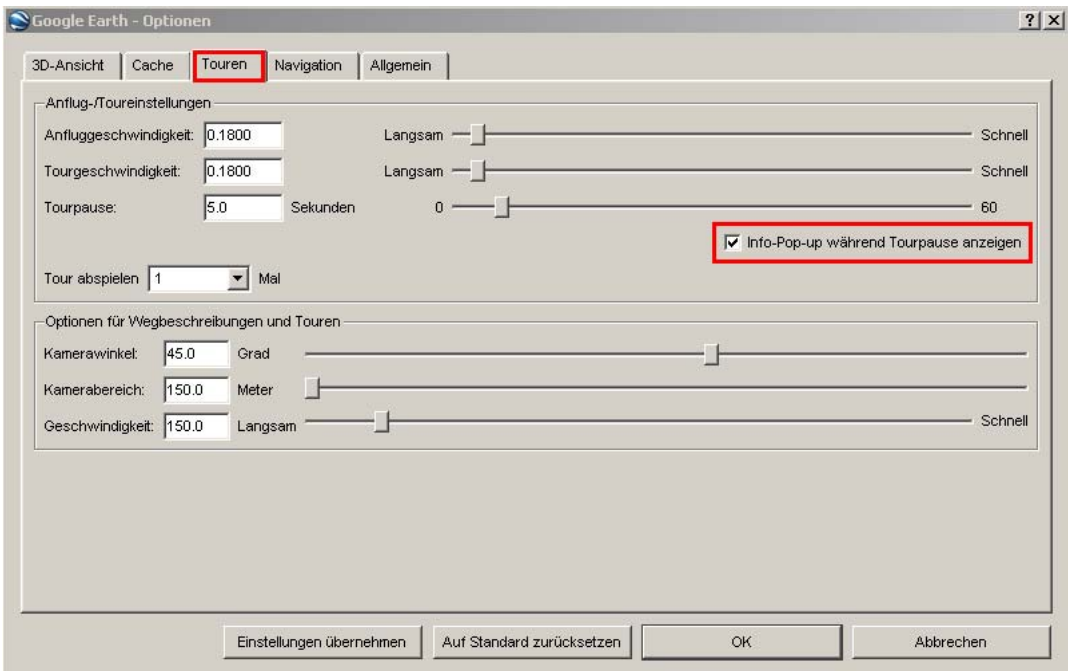

- 5. Laden Sie Sich hier die Google-Earth-Touren herunter:
	- [Afrika](http://www.charity-label.com/medien/doks/GE_Tour/Charity_Label_Tour_Africa.kmz)
	- **[Deutschland](http://www.charity-label.com/medien/doks/GE_Tour/Charity_Label_Tour_Deutschland.kmz)**
- 6. Starten Sie die Tour

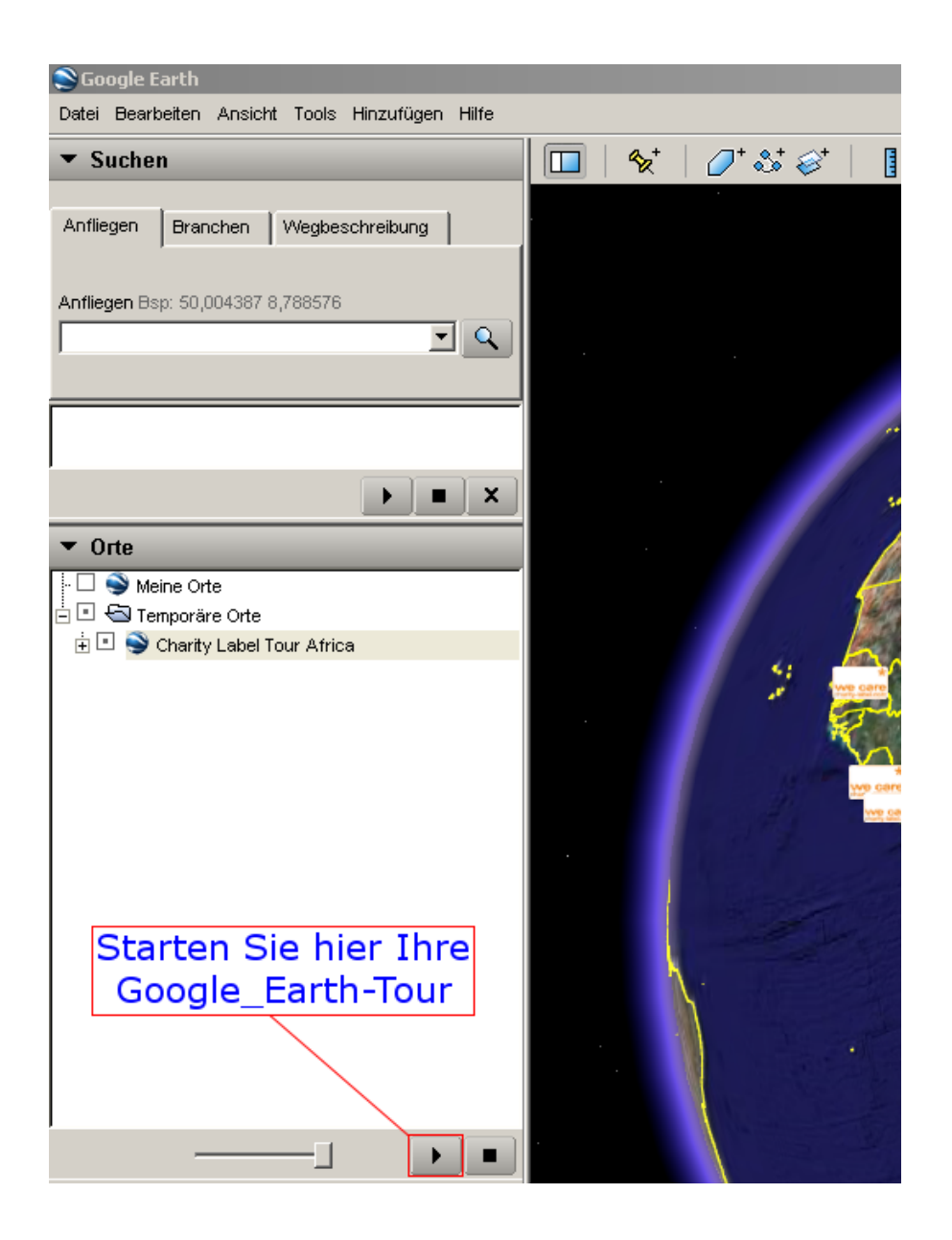